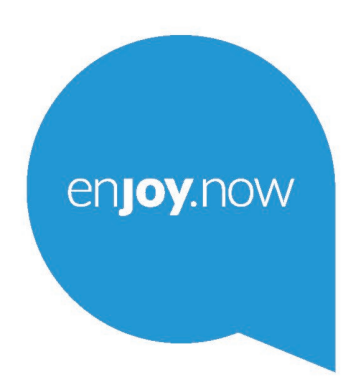

For more information on how to use the tablet, please go to www.alcatelmobile.com and download the complete user manual. Moreover, on the website, you can also find answers to frequently asked questions, upgrade the software via Mobile Upgrade, and so much more.

# alcorel1T74G

#### **Note:**

This is a user manual for Alcatel 1T 7 9013X/9013T/9013A.

**Help**

Refer to the following resources to get more FAQ, software, and service information.

#### **Consulting FAQ**

Go to https://www.alcatelmobile.com/support/

#### **Updating your tablet's software**

Update through the **System Updates** menu on your device.

To download the software update tool onto your PC, go to

https://www.alcatelmobile.com/support/software-drivers/

#### **Finding your serial number or IMEI**

You can find your serial number or International Mobile Equipment Identity (IMEI) on the packaging materials. Or, on the tablet, choose **Settings > About tablet**.

#### **Obtaining warranty service**

First follow the advice in this guide. Then check hotlines and repair centres information through

https://www.alcatelmobile.com/contact-us/

#### **Viewing legal information**

On the tablet, go to **Settings > System > About tablet > Legal information**. **Using ONETOUCH Cloud**

Open User Centre, then touch **More info**. For an online User Centre tutorial (may not be available in all areas), go to

https://www.alcatelmobile.com/support/faq/

#### **Using other alcatel apps**

Go to

https://www.alcatelmobile.com/support/app-services/

# 1 Table of Contents

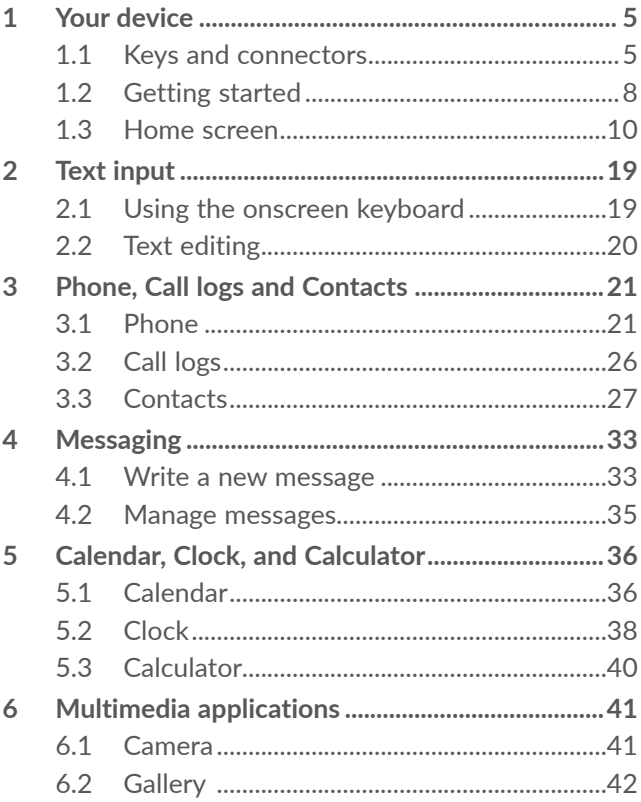

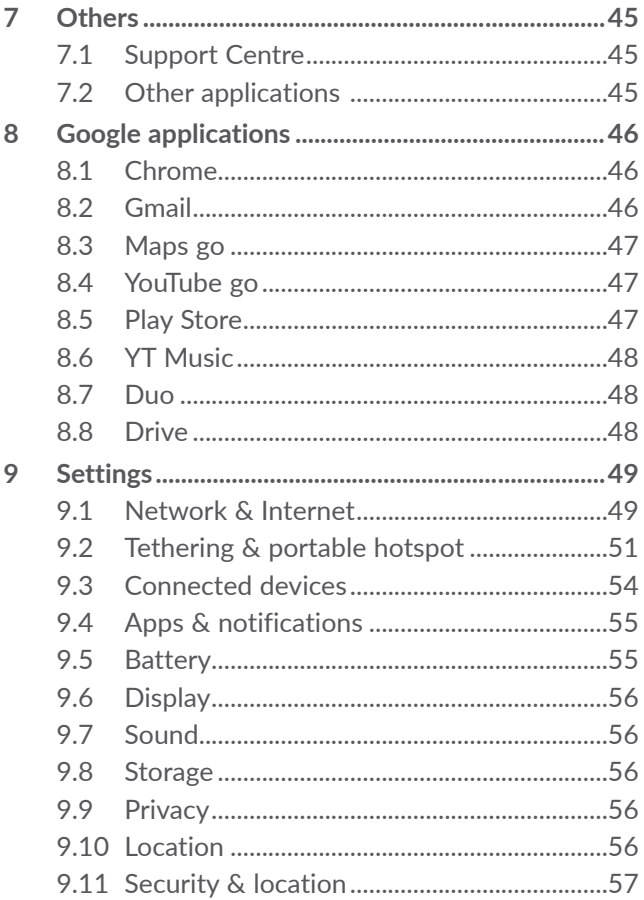

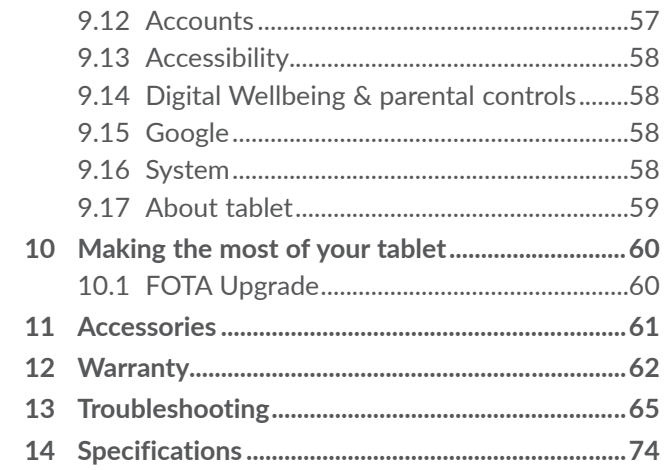

# <span id="page-6-0"></span>**1 Your device..............................**

**1.1 Keys and connectors**

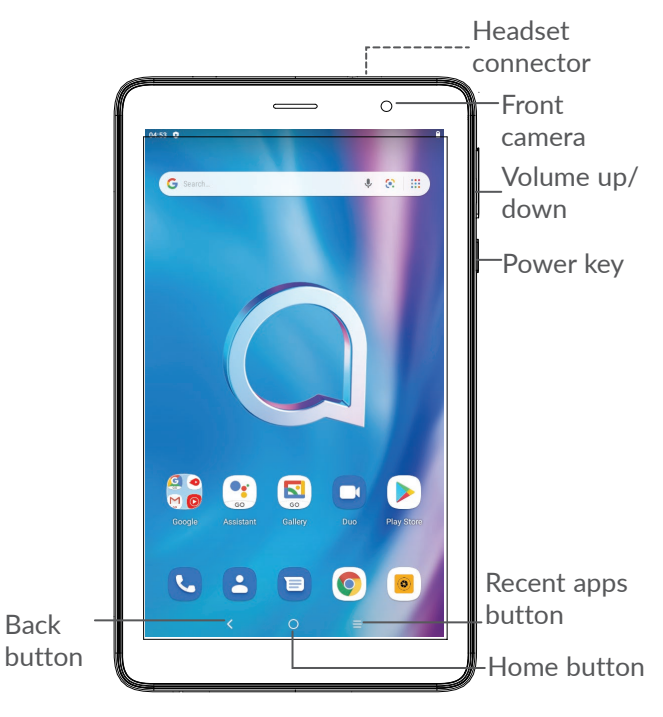

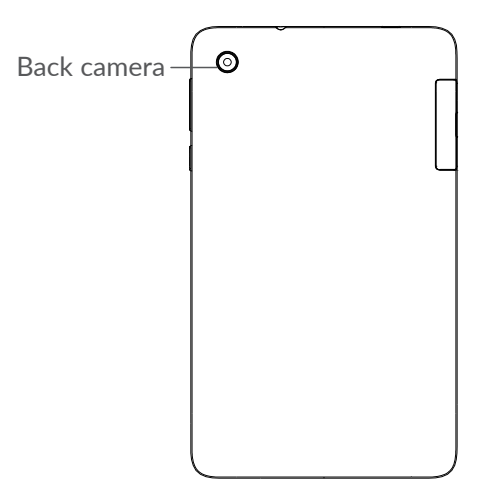

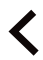

#### **Back button**

- Touch to go back to the previous screen, or close a dialog box, options menu, the Notification panel, etc.
- 

#### **Home button**

- From any application or screen, touch to return to the Home screen.
- Long press to turn on Google Assitant. You can get help such as getting directions and restaurant information based on the content detected on the screen.

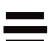

#### **Recent Apps button**

• Touch to view applications you've recently accessed.

#### **Power key**

- Press: Lock the screen/Light up the screen.
- Press and hold: Show the popup menu to select from **Restart/Power off/Screenshot/ Emergency**
- • Press and hold the **Power** key and **Volume down** key to take a screenshot.
- • Press and hold the **Power** key for at least 10 seconds to force reboot.

#### **Volume keys**

- Adjust the call volume during a phone call.
- Adjust the media volume while listening to music or a video, or streaming content.
- Adjusts the ringtone volume.
- Mutes the ringtone of an incoming call.
- • While using the **Camera** app, press **Volume up** or **down** key to take a photo or touch and hold to take several photos.

## <span id="page-9-0"></span>**1.2 Getting started**

## **1.2.1 Setting up**

Insert or remove your SIM card or microSD card.

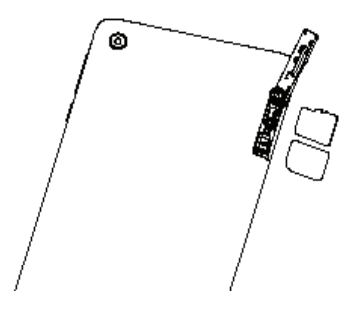

Your tablet only supports nano-SIM cards. Do not ø. attempt to insert other SIM types like mini and micro cards; otherwise this may cause damage to your device.

**Charging the battery**

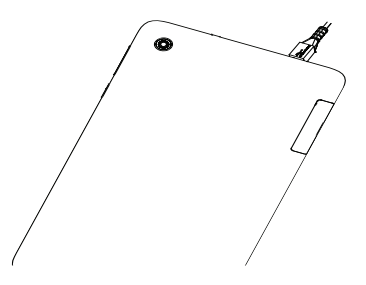

You are advised to fully charge the battery  $(\blacksquare)$ . Charging status is indicated by a percentage displayed on screen. The percentage increases as the tablet is charged.

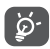

To reduce power consumption and energy waste when the battery is fully charged, disconnect your charger from the plug; switch off Wi-Fi, GPS, Bluetooth or background-running applications when not in use; reduce the backlight time, etc.

## **1.2.2 Powering on your tablet**

Hold down the **Power** key until the tablet powers on, unlock your tablet (Swipe, PIN, Password or Pattern) if necessary and confirm. The Home screen is displayed.

If you do not know your PIN code or forget it, contact your network operator. Be sure to keep your PIN code safe.

## <span id="page-11-0"></span>**1.2.3 Powering off your tablet**

Press and hold the **Power** key until options appear, then select **Power off**.

## **1.3 Home screen**

You can bring all the items (applications, shortcuts, folders and widgets) you love or use most frequently to your Home screen for quick access. Touch the **Home** button to switch to the Home screen.

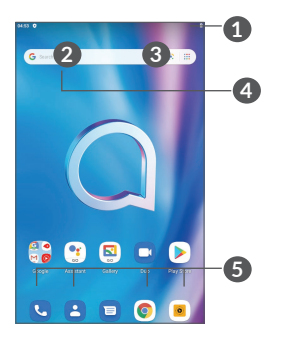

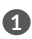

**1 Status bar**

- Status/Notification indicators
- Swipe down to open the Notification panel.
- **4 Google Search bar**
	- Touch 2 to enter text search screen
	- Touch **3** to enter voice search screen

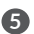

**5 Favorite tray applications**

- Enter the application.
- Long press to move or remove applications.

#### **Auto-rotate screen**

From the app list, touch **Settings > Display > Advanced** 

**> Auto-rotate screen** to enable the function.

## **1.3.1 Using the touchscreen**

**Touch**  $\sqrt[n]{\ }$ 

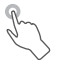

To access an application, touch it with your finger.

## **Long press**

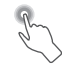

To enter the available options for an item, long press the item. For example, select a contact in Contacts, long press this contact, an option list will appear.

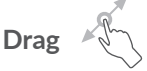

Long press an item and drag it to another location.

## **Slide/Swipe**

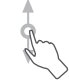

Slide the screen to scroll up and down the applications, images, and web pages. You can slide the screen horizontally too.

**Flick** 

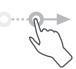

Similar to swiping, flicking is a lighter and quicker stroke.

## **Pinch/Spread**

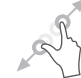

Place two fingers on the screen surface and draw them apart or together to scale an element on the screen.

The tablet also supports one finger zooming in **Camera** and **Gallery**. Double touch the screen to zoom in/out.

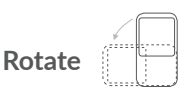

Automatically change the screen orientation from portrait to landscape by turning the tablet sideways to have a better screen view.

## **1.3.2 Status bar**

From the Status bar, you can view both tablet status (on the right side) and notification information (on the left side).

Swipe down the status bar to view notifications and swipe down again to enter the Quick settings panel. Swipe up to close it.

#### **Notification panel**

Swipe down the Status bar to open the Notification panel to read detailed information.

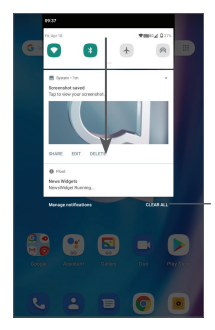

Clear all notifications (ongoing notifications will remain)

## **Quick Settings panel**

Swipe down the Status bar twice to access the Quick Settings panel where you can enable or disable functions or change modes by tapping the icons

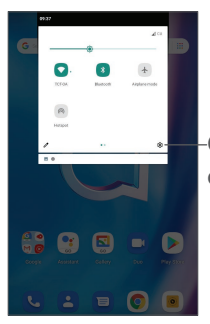

Open **Settings**, to view the full list of settings.

## **1.3.3 Locking and unlocking your screen**

To protect your tablet and privacy, you can lock the tablet with a pattern, PIN, or password, etc.

**To create a screen unlock pattern**

- • From the Home screen, touch **Settings > Security & location > Screen lock**.
- Set your own pattern.

#### **To lock tablet screen**

If your tablet remains inactive for a period of time, it will automatically lock the screen and enter sleep mode to save power. Go to **Settings** > **Display** > **Sleep** and select a screen timeout period. You can also manually lock the screen by pressing the Power key once.

**To unlock the tablet screen**

Press the **Power** key once to light up the screen, swipe up and unlock the screen with the method you have set.

If you have chosen **Swipe** as the screen lock, you can press the **Power** key to light up the screen, then swipe up to unlock the screen.

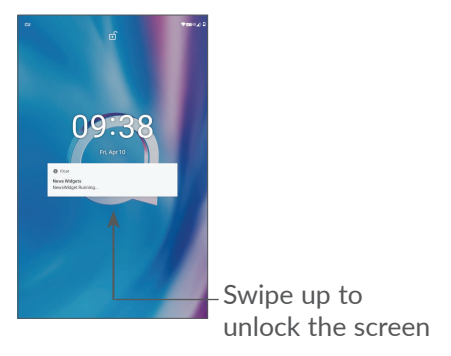

## **1.3.4 Personalising your Home screen**

#### **Add**

You can long press a folder, an application or a widget and drag the item to your preferred Home screen.

#### **Reposition**

Long press an item and drag it to the desired position and then release. You can move items both on the Home screen and the Favourite tray. Hold the icon on the left or right edge of the screen to drag the item to another Home screen.

#### **Remove**

Long press an item and drag it up to the top of the **Remove** icon, then release.

#### **Create folders**

To improve the organisation of shortcuts or applications on the Home screen and the Favourite tray, you can add them to a folder by stacking one item on top of another. To rename a folder, open it and touch the folder's title bar to input the new name.

#### **Wallpaper customisation**

Long press an empty area on the Home screen, then touch **Wallpapers** to customise wallpaper.

## **1.3.5 Widgets and recently used applications**

#### **Consult widgets**

Long press the empty area on the Home screen, then touch **Widgets** to display all widgets.

Touch the selected widget and slide it to move to your preferred screen.

### **Consult recently used applications**

To consult recently used applications, touch the **Recent**  Apps button  $\blacksquare$ . Touch a thumbnail in the window to open the application.

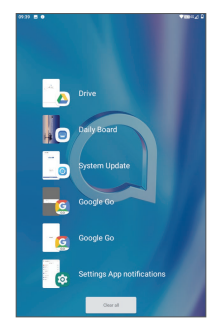

Touch one thumbnail and slide it right to close an application.

Touch **Clear all** at the top of the screen to close all the running applications.

## **1.3.6 Volume adjustment**

#### **Using the volume key**

Press the **Volume** key to adjust the volume. To activate the silent mode, press the **Volume down** key until the tablet is silent.

#### **Using the settings menu**

From the Home screen, touch **Settings > Sound** to set the volume for media, ringtones, alarms, etc.

# <span id="page-20-0"></span>**2 Text input.................................**

## **2.1 Using the onscreen keyboard**

**Onscreen keyboard settings**

Go to **Settings > System > Languages & input > Virtual keyboard,** touch the keyboard you want to set up and a series of settings will become available.

### **Adjust the onscreen keyboard orientation**

Turn the tablet sideways or upright to adjust the onscreen keyboard orientation. You can adjust it by changing the settings (Touch **Settings > Display > Autorotate screen**).

## **2.1.1 Gboard**

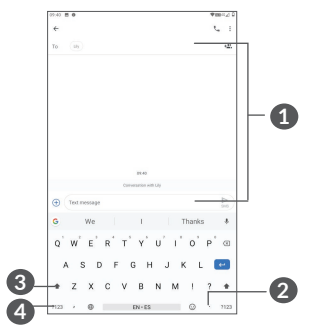

- <span id="page-21-0"></span>**1** Enter text or numbers.
- **2** Long press to select symbols.
- **3** Switch between "abc/Abc" mode; Press twice quickly to switch to "ABC" mode always.
- **4** Switch between symbol and numeric keyboard.

## **2.2 Text editing**

You can edit the texts which you have entered.

- Long press or double tap within the texts you want to edit.
- Drag the tabs to change the selected texts.
- • The following options will appear: **Cut**, **Copy**, **Share**  and **Select all**.
- If you have previously cut or copied any text, touch the tab to show **Paste** which allows you then paste the text at the current location.

# <span id="page-22-0"></span> **Phone, Call logs and Contacts ..................................**

## **3.1 Phone**

## **3.1.1 Making a call**

To make a call, touch  $\bigcup$  in the Favourites tray.

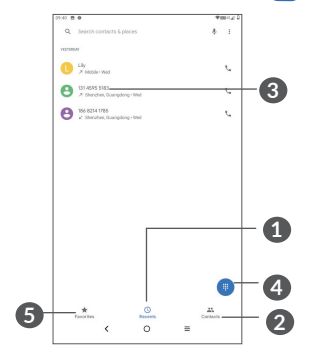

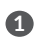

Call log

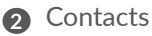

 View the contact's detailed information. You can also edit, delete, share the contact, or send a message to the contact.

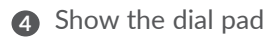

- **5** Favourites
- **6** Call the previewed number.

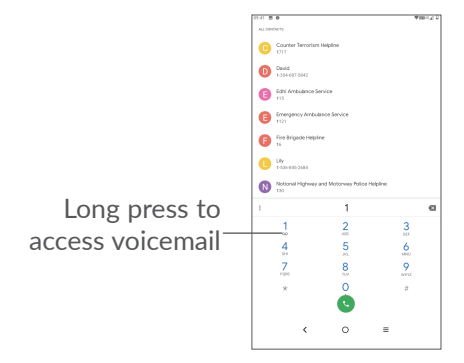

Enter the desired number from the dial pad and touch to place the call, or select a contact from **Contacts**  or **Call logs** by sliding or touching tabs and then touch to make the call.

The number you entered can be saved to **Contacts** by touching the **Create new contact** icon **<sup>\*</sup>** or the **Add to a contact icon <sup>+2</sup>.** 

If you make a mistake, you can delete the incorrect digits by touching  $\mathbb{R}$ .

To hang up a call, touch  $\bullet$ .

### **International call**

To dial an international call, long press  $\theta$  to enter "+", then enter the international country prefix followed by the full phone number and touch  $\mathbb{C}$ .

#### **Emergency call**

If your tablet has network coverage, dial the emergency number and touch  $\bigcirc$  to make an emergency call. This works even without a SIM card and without typing the PIN code.

# **3.1.2 Answering or rejecting a call** 184 8214 1785

When you receive a call, a call window will be presented on top of the screen. Touch **DECLINE** to dismiss a call or **ANSWER** to answer a call. Touch the call window to open the phone call screen.

On the phone call screen:

- Swipe  $\mathsf{L}$  up to answer the call:
- Swipe  $\bigcup$  down to reject the call;
- Touch  $\equiv$  to reject the call by sending a preset message.

## **3.1.3 Calling your voicemail**

Your voicemail is provided by your network to avoid missing calls. It works like an answering machine that you can consult at any time.

To access your voicemail, long press 1.

If you receive a voicemail,  $\omega$  appears on the Status bar. Open the Notification panel and touch **New voicemail**.

## **3.1.4 During a call**

To adjust the volume during a call, press the **Volume**  key.

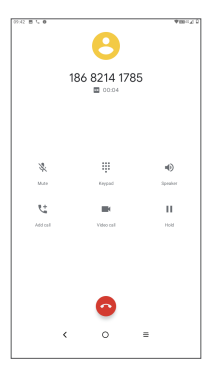

- **Co** End the current call.
- **It Touch to add another call.**
- ₩ Display the dial pad.
- II Touch to hold the current call.

**D**Touch once to activate the speaker during the current call. Touch this icon again to deactivate the speaker.

Touch once to mute the current call. Touch this icon again to unmute the call.

## **3.1.5 Managing multiple calls**

With this tablet you can handle multiple calls at the same time.

#### <span id="page-27-0"></span>**Swap calls**

When you accept two calls, touch  $\mathbf{M}$  to switch between two lines. The current call will be put on hold.

#### **Conference calls (1)**

You can set up a conference call as follows.

- Place a call to the first participant of the conference call.
- Touch  $\mathbf{t}$  to add another call.
- Enter the phone number of the person you want to add to conference and touch  $\mathbb{C}$ . You can also add participants from **Call log** or **Contacts**.
- Touch  $\int$ , to start the conference.
- $\bullet$  Touch  $\bullet$  to end the conference call and disconnect all callers.

## **3.1.6 Phone settings**

Touch: from the **Call** screen, then touch **Settings** to set phone and contacts.

## **3.2 Call logs**

You can access your call log by touching  $\mathbb O$  from the **Phone** screen to view missed calls, outgoing calls and incoming calls.

(1) Depending on your network operator.

## <span id="page-28-0"></span>**3.3 Contacts....................................................**

**Contacts** enables quick and easy access to the contact you want to reach.

You can view and create contacts on your tablet and synchronise them with your Gmail contacts or other applications.

## **3.3.1 Consult your Contacts**

To see your contacts, touch  $\bullet$  from the App drawer.

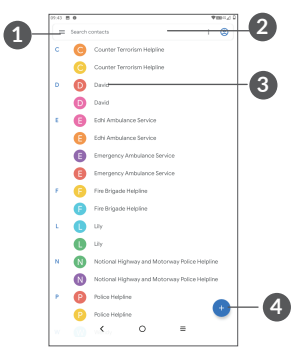

- **1** Display the contacts list option menu
- **2** Touch to search contacts
- **3** Long press to select contact(s) to delete
- **4** Add new contact

Deleted contacts will also be removed from other  $\phi$ applications on the tablet or web the next time you synchronise your tablet.

## **3.3.2 Adding a contact**

Touch  $\leftrightarrow$  in the contact list to create a new contact.

You are required to enter the contact's name and other contact information. By scrolling up and down the screen, you can move from one field to another.

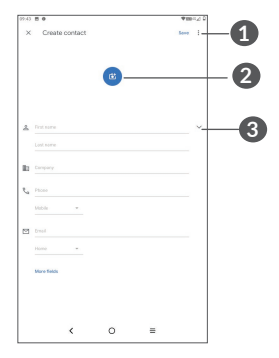

- **1** When finished, touch this icon to save
- **2** Select a picture or take a photo for the contact
- **3** Touch to open available labels

**Add to/Remove from Favourites (1)**

To add a contact to favourites, you can touch a contact to view details then touch  $\chi$  to add the contact to favourites.

To remove a contact from favourites, touch  $\blacklozenge$  on the contact details screen.

## **3.3.3 Editing your contacts**

To edit contact information, touch  $\ell$  Editcontact in the contact details screen.

When finished, touch **Save** to save.

## **3.3.4 Use Quick contact for Android**

Touch a contact to open Quick contact panel for Android. You can then touch  $\zeta$  or the number to make a call. To send a message, touch  $\blacksquare$ .

 $(1)$  Only tablet contacts and account contacts can be added to Favourites.

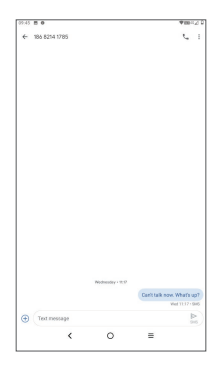

The icons available on the Quick contact panel depend on the information you have for the contact and the applications and accounts on your tablet.

## **3.3.5 Importing, exporting and sharing contacts**

This tablet enables you to import or export contacts between your tablet, SIM card and tablet storage.

From the Contacts screen, touch  $\equiv$  to open the options menu. Touch **Settings > Import/Export**, then select to import/export contacts from/to your accounts, SIM card, Tablet, internal storage, micro SD card, etc.

You can share a single contact or contacts with others by sending the contact's vCard to them via Bluetooth, Gmail, etc.

Touch the contact you want to share, touch  $\frac{1}{2}$  and **Share** from the contact details screen.

## **3.3.6 Displaying contacts**

Touch and then **Settings, select Sort by** > **First name** or **Last name** to sort the contacts list. as well as select **Name format** > **First name first** or **Last name first** to configure how name format is.

## **3.3.7 Synchronising contacts in multiple accounts**

Contacts, data or other information can be synchronised from multiple accounts, depending on the applications installed on your tablet.

To add an account, touch  $\equiv$  from the contacts list and touch **Settings > Accounts**, or from the app list, then **Settings > Accounts > Add account**.

You are required to select the kind of account you are adding, like Google, DUO/Exchange, etc.

As with other account setups, you need to enter detailed information, like username, password, etc.

You can remove an account and all associated information from the tablet. Touch the account you want to delete **>** Select **REMOVE ACCOUNT**.

#### **Auto-sync**

On the **Accounts** screen, touch **Automatically sync data**, when activated, all changes to information on the tablet or online will be automatically synchronised with each other.

# <span id="page-34-0"></span>**4 Messaging................................**

## **4.1 Write a new message**

You can create, edit and receive SMS and MMS with this tablet.

To access Messaging, touch  $\blacksquare$ .

On the message list screen, touch  $\bullet$  to write text/ multimedia messages.

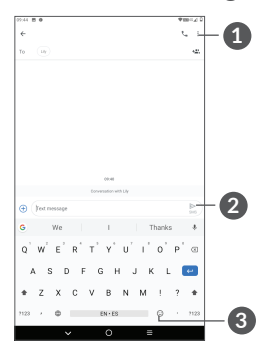

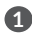

**1** More options

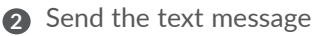

**3** Insert emojis

#### **Sending a text message**

To add recipients, enter the name or phone number of the recipient in the **To** bar. Touch the **Text message** bar to enter the text of the message. When finished, touch  $\sum_{\text{SMS}}$  to send the text message.

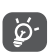

Specific letters (accented) will also increase the size of the SMS. This may cause multiple SMS to be sent to your recipient.

#### **Sending a multimedia message**

MMS enables you to send video clips, images, photos, animations, slides and sounds to other compatible mobiles and email addresses.

An SMS will be converted to MMS automatically when media files (image, video, audio, etc.) are attached or subject or email addresses are added.

To send a multimedia message, enter the recipient's phone number in the **To** bar. Touch the **Text message** bar to enter the text of the message.

Touch  $\leftrightarrow$  to attach a picture, video, audio, etc.

When finished, touch  $\sum_{\text{MMS}}$  to send the multimedia message.
## **4.2 Manage messages**

When receiving a message,  $\blacksquare$  will appear on the Status bar as a notification. Swipe down the Status bar to open the Notification panel. Touch the new message to open and read it. You can also access the Messaging application and touch the message to open it.

Messages are displayed as a conversation.

Touch a message to enter the message composing screen:

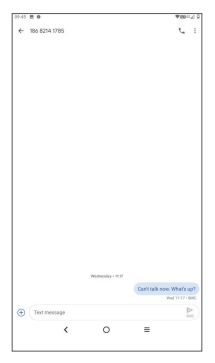

• Touch  $\mathbf{I}$  to call the number;

To adjust message settings, touch **:** and select **Settings** on the message list screen.

## **5 Calendar, Clock, and Calculator.................................**

## **5.1 Calendar**

You can use **Calendar** to keep track of important meetings, appointments, etc.

To view the calendar and create events, open Google apps folder from Home screen, then touch **Calendar**.

#### **5.1.1 Multimode view**

You can display the Calendar by **Schedule, Day, Week,**  or **Month**, touch  $\equiv$  to select.

#### **5.1.2 To create new events**

You can add new events from any Calendar view.

- $\bullet$  Touch  $+$ .
- Fill in all required information for this new event. If it is a whole-day event, you can select **All-day**.
- Invite guests to the event. Enter the email addresses of the guests you want to invite with commas to separate. The guests will receive an invitation from Calendar and Email.

• When finished, touch **Save** from the top of the screen.

To quickly create an event from the Week view screens, touch an empty spot to select a target area which will then turn  $\mathbb{R}$ , then touch the icon to create the new event.

#### **5.1.3 To delete or edit an event**

To delete or edit an event, touch the event to enter its details screen. Touch  $\ell$  to edit the event, or touch: and then **Delete** to delete.

#### **5.1.4 Event reminder**

If a reminder is set for an event, the upcoming event icon  $\overline{|\mathbf{\hat{s}}|}$  will appear on the Status bar as a notification when the reminder time arrives.

Swipe down the Status bar to open the Notification panel and touch an event name to view the Calendar notification list.

Touch the **Back** button to keep the reminders pending in the Status bar and the Notification panel.

## **5.2 Clock**

Your tablet has a built-in clock. swipe up the Home screen, then touch **Clock**.

#### **5.2.1 Clock**

To view the world clock, touch  $\mathbb Q$  on the Time screen.

Touch  $\bullet$  to add a time zone.

#### **5.2.2 Alarm**

From the Clock screen, touch  $\widehat{A}$  to enter the Alarm screen.

Turn on  $\bullet$  to enable the alarm.

Touch  $\leftrightarrow$  to add a new alarm:

Touch a currently existing alarm to enter the alarm editing screen.

Touch  $\blacksquare$  to delete the selected alarm.

### **5.2.3 Timer**

From the Clock screen, touch to enter the Timer screen.

- Enter the time. The time should be typed in hour, minute and second number sequence.
- Touch  $\triangleright$  to start the countdown.

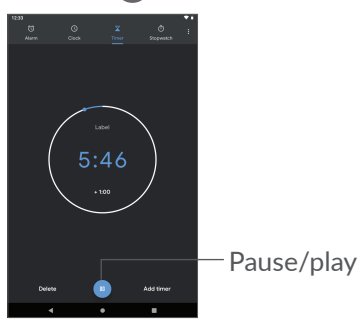

#### **5.2.4 Stopwatch**

From the Clock screen, touch **the Stopwatch** screen.

- Touch  $\triangleright$  to start the Stopwatch.
- Touch Lap to show a list of records according to the updated time.
- Touch  $\blacksquare$  to halt the total and lap times. These will only restart after  $\triangleright$  is touched.
- • Touch **RESET** to delete the record.
- • Touch **SHARE** to share.

#### **5.2.5 Adjust Clock settings**

Touch: and then **Settings** to access **Clock** and **Alarms** settings.

## **5.3 Calculator**

To solve mathematical problems with Calculator, swipe up from the home screen, then touch Calculator.

There are two panels available: Basic panel and Advanced panel. Touch INV to switch between panels, select one of the following two ways:

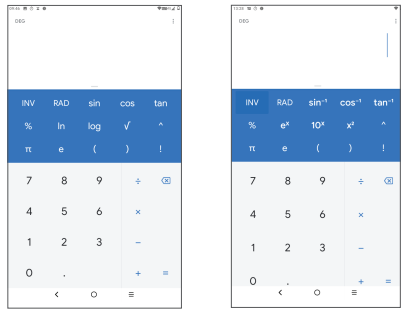

Touch  $\langle x \rangle$  to delete digits one by one, or long press  $\langle x \rangle$ to delete all at once.

## **Multimedia applications.......**

## **6.1 Camera**

Before using the camera, make sure that you remove the protective lens cover to avoid it affecting your picture quality.

To take a photo or video, touch  $\circled{e}$  from the Home screen.

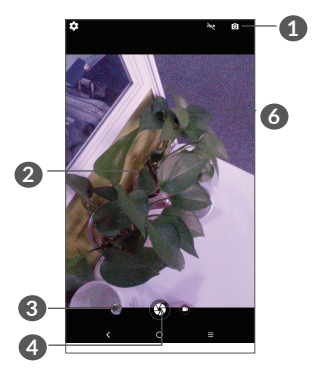

- Switch between front and rear camera
- Pinch fingers together to zoom out, or spread fingers apart to zoom in
- View the photos or videos you have taken
- Take a photo

#### **To take a photo**

Touch  $\bigcirc$  to capture. The photo will be automatically saved. You can also long press  $\bigoplus$  to take burst shots.

#### **To take a video**

Touch Video icon  $\bullet$  to change the camera mode to video, then touch  $\bigcirc$  to start video recording. You can also touch the right icon  $\bullet$  to take a picture during video recording.

Touch  $\blacksquare$  to pause video recording and touch  $\blacksquare$  to continue. Touch  $\bigcap$  to stop recording. The video will be automatically saved.

## **6.2 Gallery**

Gallery act as a media player for you to view photos and play videos. In addition, a set of further operations to pictures and videos are available for your choice.

To view the photos you have taken, slide up from the Home screen, then touch **Gallery**.

Pictures and videos are displayed by albums.

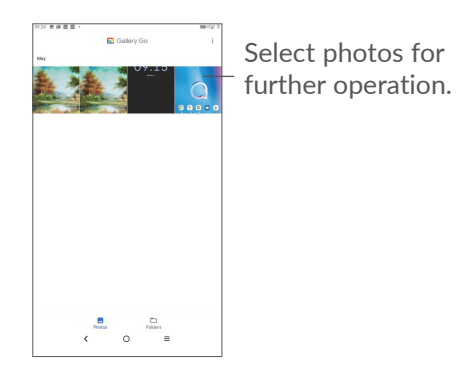

#### **Working with pictures**

Find the picture you want to work on, and touch the picture to enter the full-screen picture view.

Touch  $\leq$  to share the picture.

Touch **to delete this picture.** 

Touch : select Use as to set the picture as Contact photo or Wallpaper.

Touch  $\lambda$  to light the picture.

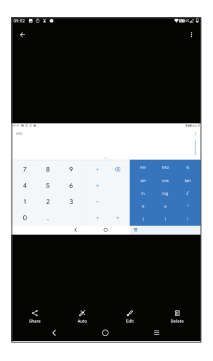

Touch  $\mathcal O$  to edit:

 $\bullet$  Rotate the picture.

Crop the picture.

#### **Batch operation**

The Gallery provide a multi-select function, so that you can work with pictures/videos in batches.

On Gallery screen, touch : and touch Select items to activate batch operation mode (you can also long press one album/picture), then touch videos/pictures you want to work with. Touch  $\blacksquare$  to delete selected files. Touch  $\leq$  to share selected files.

## **7 Others ...................................**

## **7.1 Support Centre**

**Support Centre** helps you to learn more about Hot FAQs, operation instructions, troubleshooting, etc. You can also feedback your comments to us through it.

## **7.2 Other applications (1)**

The previous applications in this section are preinstalled on your tablet. To read a brief introduction of the preinstalled 3rd party applications, refer to the leaflet provided with the tablet. To download and install more 3rd party applications, use the Google Play Store application.

 $(1)$  Application availability depends on country and operator.

## **8 Google applications ...........**

Google apps are preinstalled on your tablet to improve work efficiency and help you enjoy life.

This manual briefly introduces the apps. For detailed features and user guides, refer to related websites or the introduction provided in the apps.

You are recommended to register with a Google account to enjoy full functionality..

## **8.1 Chrome**

A web browser with which you can surf the internet.

Your bookmarks, browsing history, and settings across all devices on which the browser is installed can be synchronised with your Google account.

## **8.2 Gmail**

As Google's web-based email service, Gmail is configured when you first set up your tablet. With this application, you can send and receive emails, manage emails by labels, archive emails, etc. Emails can be automatically synchronised with your Gmail account.

## **8.3 Maps go**

Google Maps offers satellite imagery, street maps, 360° panoramic views of streets, real-time traffic conditions, and route planning for traveling by foot, car, or public transportation. By using this application, you can get your own location, search for a place, and get suggested route planning for your trips.

### **8.4 YouTube go**

YouTube is an online video-sharing application where users can upload, view, and share videos. Available content includes video clips, TV clips, music videos, and other content such as video blogging, short original videos, and educational videos. It supports a streaming function that allows you to start watching videos almost as soon as they begin downloading from the internet.

## **8.5 Play Store**

Serves as the official app store for the Android operating system, allowing users to browse and download applications and games. Applications are either free of charge or at a cost.

In Play Store, search for the app you need, download it and then follow the installation guide to install the app. You can also uninstall, update an app, and manage your downloads.

## **8.6 YT Music**

You can play music files stored on your device. or sign in your account for more musics.

### **8.7 Duo**

A video chat mobile app. With phone numbers verified, users can easily video call people from their contact list.

### **8.8 Drive**

A file storage and synchronisation service created by Google, which allows users to store files in the cloud, share and edit files. Files in Drive are kept secure and can be accessed from any device by logging in to your Google account. Files or folders can be shared privately with other Google account users.

## **9 Settings.................................**

To go to Settings, swipe up from the Home screen and touch **Settings**.

You can also swipe down from the notification panel and touch  $\Delta$ .

## **9.1 Network & Internet**

#### **9.1.1 Wi-Fi**

You can connect to the internet when your tablet is within range of a wireless network. Wi-Fi can be used on your tablet even without a SIM card inserted.

**To turn Wi-Fi on and connect to a wireless network**

- • Touch **Settings > Network & Internet > Wi-Fi**.
- Turn on **D**.
- Once Wi-Fi is turned on, detected Wi-Fi networks are listed.
- Touch a Wi-Fi network to connect to it. If the network you selected is secured, you are required to enter a password or other credentials (you should contact the network operator for details). When finished, touch **CONNECT**.

#### **To add a Wi-Fi network**

When Wi-Fi is on, you can add new Wi-Fi networks according to your preference.

- • Touch **Settings > Network & Internet > Wi-Fi**.
- • Touch **Add network**.
- Enter the name of the network and any required network information.
- • Touch **SAVE**.

#### **To forget a Wi-Fi network**

The following steps prevent automatic connections to networks which you no longer wish to use.

- Turn on Wi-Fi, if it's not already on.
- On the Wi-Fi screen, touch the name of the saved network.
- Touch **FORGET** in the dialog that opens.

#### **9.1.2 Mobile network**

Go to To **Settings > Network & internet > Mobile network** to enable data roaming, set your preferred network type, check the network connection you are using or create a new access point, etc.

## **9.1.3 Data usage**

The first time you turn on your phone with your SIM card inserted, it will automatically configure your network service: GPRS, EDGE, 3G or 4G. If the network is not connected, you can turn on mobile data in **Settings > Network & internet > Data usage**.

#### **Data saver**

By enabling Data saver, you can reduce data usage by preventing some apps from sending or receiving data in the background.

#### **Cellular data**

If you do not need to transmit data on mobile networks, turn off **Cellular data** to avoid incurring significant charges for data use on local operator mobile networks, particularly if you do not have a mobile data agreement.

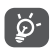

Data usage is measured by your tablet, and your operator may count differently.

## **9.2 Tethering & portable hotspot**

To share your phone's data connection via USB and Bluetooth, or as a mobile hotspot, go to **Settings > Network & Internet > Hotspot & tethering** to activate these functions.

## **9.2.1 VPN**

Virtual private networks (VPNs) allow you to connect to the resources inside a secured local network from outside that network. VPNs are commonly deployed by corporations, schools, and other institutions so that their users can access local network resources when not inside that network, or when connected to a wireless network.

#### **To add a VPN**

- • Touch **Settings > Network & Internet >Advanced > VPN** and then touch  $+$ .
- On the screen that opens, follow your network administrator's instructions to configure each component of the VPN settings.
- • Touch **SAVE**.

The VPN is added to the list on the VPN settings screen.

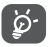

Before adding a VPN, you should set a screen lock for your tablet.

#### **To connect/disconnect to/from VPN**

To connect to a VPN:

- • Touch **Settings > Network & Internet > VPN**.
- The VPNs you have added are listed. Touch the VPN you want to connect with.

• In the dialog that opens, enter any requested credentials and touch **CONNECT**.

To disconnect from a VPN:

• Touch the VPN you want to disconnect from. In the dialog that opens, touch **DISCONNECT**.

#### **To edit/delete a VPN**

To edit a VPN:

- • Touch **Settings > Network & Internet > Advanced > VPN**.
- The VPNs you have added are listed. Touch the  $\bullet$ icon next to the VPN you want to edit.
- • After editing, touch **SAVE**.

To delete a VPN:

• Touch the **icon** next to the selected VPN, then touch **FORGET** to delete it.

#### **9.2.2 Airplane mode**

Turn on **Airplane mode** to simultaneously disable all wireless connections including Wi-Fi, Bluetooth and more.

## **9.3 Connected devices**

Bluetooth is a short-range wireless communication technology that you can use to exchange data, or connect to other Bluetooth devices for various uses.

**To turn on Bluetooth**

- • Touch **Settings > Connected devices > Connection preferences > Bluetooth**.
- • Turn on **Bluetooth** .

Your device name and other available devices will appear on screen.

**To rename your device**

- • Touch **Settings > Connected devices > Connection preferences > Bluetooth**.
- • Touch **Device name**.
- • Enter a name, and touch **RENAME** to confirm.

**To pair/connect your tablet with a Bluetooth device** 

To exchange data with another device, you need to turn Bluetooth on and pair your tablet with the Bluetooth device with which you want to exchange data.

- • Touch **Settings > Connected devices > Connection preferences > Bluetooth**.
- • Touch **+ Pair new device**.
- Touch a Bluetooth device you want to pair your tablet with in the list.
- In the dialog that pops up, touch **PAIR** to confirm.
- If the pairing is successful, your tablet will be connected to the device.

#### **To unpair from a Bluetooth device**

- $\bullet$  Touch  $\bullet$  beside the device you want to unpair from.
- • Touch **FORGET** to confirm.

## **9.4 Apps & notifications**

Touch to view details about the applications installed on your tablet, to manage their data usage or force them to stop.

In the **Notifications** menu, you can configure whether to block the notifications from this app, hide sensitive content, etc.

In the **App Permissions** menu of an application, you can grant permissions for the app, such as allowing the app

to access your **Camera, Contacts, Location,** etc.

## **9.5 Battery**

Touch any category in the battery management screen to view its power consumption.

## **9.6 Display**

In this menu, you can adjust your screen brightness, wallpaper, sleep time, font size, etc.

To rotate screen contents when device is rotated, touch **Auto-rotate screen**.

## **9.7 Sound**

Touch to adjust call and notification ringtones, music, and other audio settings.

#### **9.8 Storage**

Use these settings to monitor the total and available space on your tablet and microSD card.

## **9.9 Privacy**

To protect your privacy, you can set an app to be allowed or forbidden to access your location, SMS, phone, etc. Also whether or not to show passwords or choose the activities and info that you want to Google to save.

#### **9.10 Location**

Tap to set whether to allow an app to access your device's location. You can set allowing continual access, or only while the app is in use.

## **9.11 Security & location**

• **Screen lock**

Screen lock Select one method such as **Swipe, Pattern**, **PIN**, or **Password** to unlock the screen.

• **Smart Lock** 

Smart Lock keeps your device unlocked when it's safe with you and locked when it detects that it's been put down.

• **Others** 

You can also set Device administrations, SIM card lock, Screen pinning, etc. in **Settings > Security & location.**

### **9.12 Accounts**

Touch to add, remove, and manage your email and other supported accounts. You can also use these settings to control how and whether all applications send, receive, and synchronise data on their own schedules, and whether all applications can synchronise user data automatically.

Touch **Add account** to add an account for the selected app.

## **9.13 Accessibility**

Use the Accessibility settings to configure any accessibility plug-ins you have installed on your tablet.

## **9.14 Digital Wellbeing & parental controls**

In this menu you can find how much time you have spent on the tablet and even on each app. You can customise the time limit for using the tablet so that have a healthy and balanced life. In addition, parents are able to restrict their children's usage time to manage their browsing habits.

## **9.15 Google**

Touch to configure your Google account and services settings.

## **9.16 System**

#### **9.16.1 Languages & input**

Touch to configure language settings, the on-screen keyboard, voice input settings, pointer speed, etc.

#### **9.16.2 Date & time**

Use Date & time settings to customise your preferences for how date and time are displayed.

### **9.16.3 Back up**

Turn on  $\Box$  to back up your tablet's settings and other application data to Google servers. If you replace your tablet, the settings and data you've backed up will be restored onto the new device when you sign in with your Google account.

#### **9.16.4 Reset options**

Touch to reset DRM, Wi-Fi, mobile & Bluetooth, Reset app preferences , or Erase all data.

#### **9.16.5 Regulatory & safety**

Touch to view product information.

## **9.17 About tablet**

This contains information such as IMEI, SIM Status, Legal information, Model number, Kernel version, Build number, etc.

## **10 Making the most of your tablet.....................................**

## **10.1 FOTA Upgrade**

Use the FOTA (Firmware Over The Air) Upgrade tool to update your tablet's software. To access **Updates**, from the app list, touch **Settings > System > Advanced > System updates**.

If you want to update the system, touch **CHECK FOR UPDATES** and when that's finished, your tablet will have the latest version of the software.

During FOTA downloading or updating, to avoid errors in locating the correct update packages, do not change your default storage location.

# **11 Accessories ..........................**

#### **Standard accessories**

- 1. Charger
- 2. USB Cable
- 3.Quick Start Guide
- 3. Product safety information leaflet
- 4. LCD sticker
	- Accessories depend on countries. ুই
		- Only use the alcatel batteries, chargers, and accessories included along with your device.

# **12 Warranty ..............................**

Your tablet is warranted against any defect or malfunctioning which may occur in conditions of normal use during the warranty period of twelve  $(12)$  months  $(1)$ from the date of purchase as shown on your original invoice.

Batteries<sup>(2)</sup> and accessories sold with your tablet are also warranted against any defect which may occur during the first six (6) months  $(1)$  from the date of purchase as shown on your original invoice.

In case of any defect of your tablet which prevents you from normal use thereof, you must immediately inform your vendor and present your tablet with your proof of purchase.

If the defect is confirmed, your tablet or part thereof will be either replaced or repaired, as appropriate. Repaired tablet and accessories are entitled to a one (1) month

 $(1)$  The warranty period may vary depending on your country.

 $(2)$  The life of a rechargeable tablet battery in terms of conversation time, standby time and total service life, will depend on the conditions of use and network configuration. Batteries being considered expendable supplies, the specifications state that you should obtain optimal performance for your tablet during the first six months after purchase and for approximately 200 more recharges.

warranty for the same defect. Repair or replacement may be carried out using reconditioned components offering equivalent functionality.

This warranty covers the cost of parts and labor but excludes any other costs.

This warranty shall not apply to defects to your tablet and/or accessory due to (without any limitation):

- Non-compliance with the instructions for use or installation, or with technical and safety standards applicable in the geographical area where your tablet is used;
- Connection to any equipment not supplied or not recommended by TCL Communication Ltd.;
- Modification or repair performed by individuals not authorised by TCL Communication Ltd. or its affiliates or your vendor;
- Modification, adjustment or alteration of software or hardware performed by individuals not authorised by TCL Communication Ltd.;
- Inclement weather, lightning, fire, humidity, infiltration of liquids or foods, chemical products, download of files, crash, high voltage, corrosion, oxidation…

Your tablet will not be repaired in cases where labels or serial numbers (IMEI) have been removed or altered.

There are no express warranties, whether written, oral or implied, other than this printed limited warranty or the mandatory warranty provided by your country or jurisdiction.

In no event shall TCL Communication Ltd. or any of its affiliates be liable for indirect, incidental or consequential damages of any nature whatsoever, including but not limited to commercial or financial loss or damage, loss of data or loss of image to the full extent those damages can be disclaimed by law.

Some countries/states do not allow the exclusion or limitation of indirect, incidental or consequential damages, or limitation of the duration of implied warranties, so the preceding limitations or exclusions may not apply to you.

## **13 Troubleshooting..................**

Before contacting the service center, here are some instructions to help you troubleshoot your device:

- For optimal operation, fully charge the battery.
- To improve the tablet's performance, remove unnecessary files or apps on your tablet.
- • Update your tablet's software via the **Updates**  application. Or you can touch **Settings > System > Advanced > System updates**. to update software.
- • Reset your tablet via **Erase all data (factory reset)**. Touch **Settings > System > Advanced > Reset options > Erase all data (factory reset)**. Another method is to hold down the **Power** key and the **Volume up** key at the same time when your tablet is powered off. All your tablet data will be lost permanently. It is strongly advised to fully back up your tablet data before resetting.

and carry out the following checks:

#### **My tablet can't be switched on or is frozen**

• When the tablet can't be switched on, charge for at least 20 minutes to ensure the minimum battery power needed. Then switch it on again.

- When the tablet falls into a loop during power on animation and the user interface can't be accessed, press and hold the **Power** key to reset. This eliminates any abnormal OS booting issues caused by third party applications.
- If neither method is effective, reset the tablet by pressing the Power key and the Volume up key at the same time, selecting a language, and then selecting **Wipe data**/**Factory reset**. Press the **Volume** key to select, and press the **Power** key to confirm each selection.

#### **My tablet has not responded for several minutes**

- If your tablet doesn't respond, turn off your tablet by pressing and holding the **Power** key until it turns off and then restart it again.
- If your tablet has a removable battery, remove the battery and reinsert it, then restart the tablet.
- If it still doesn't work, reset the tablet.

#### **My tablet turns off by itself**

- Check that your screen is locked when you are not using your tablet, and make sure that the **Power** key is not accidentally pressed while the screen is unlocked.
- Check the battery charge level.
- If it still doesn't work, reset the tablet or update software.

#### **My tablet can't charge properly**

- Make sure that you are using the **Alcatel** charger that comes with the tablet.
- If your tablet has a removable battery, make sure that your battery is inserted properly and clean the battery contact if it's dirty. It must be inserted before plugging in the charger.
- Make sure that your battery is not completely discharged; if the battery power has been empty for a long time, it may take around 20 minutes to display the battery charging indicator on the screen.
- Make sure that charging is carried out under normal conditions (0°C (32°F) to 40°C (104°F )).
- When abroad, check that the voltage input is compatible.

#### **My tablet can't connect to a network or "No service" is displayed**

- Try connecting to the network by moving to another physical location.
- Verify the network coverage with your operator.
- Check with your operator that your SIM card is valid.
- Try connecting at a later time if the network is overloaded.

#### **My tablet can't connect to the internet**

- Make sure that the internet access service of your SIM card is available.
- Check your tablet's internet connection settings.
- Make sure that you are in a place with network coverage.
- Try connecting at a later time or another location.

#### **Invalid SIM card**

- Make sure that the SIM card has been correctly inserted.
- Make sure that the chip on your SIM card is not damaged.
- Make sure that the service of your SIM card is available.

#### **My tablet can't make outgoing calls**

- Make sure that you have dialled a valid number and have touched **Call**.
- For international calls, check the country and area codes.
- Make sure that your tablet is connected to a network. and the network is not overloaded or unavailable.
- Check your subscription status with your operator (credit, SIM card valid, etc.).
- Make sure that you have not barred outgoing calls.
- Make sure that your tablet is not in aeroplane mode.

#### **My tablet can't receive incoming calls**

- Make sure that your tablet is switched on and connected to a network (check for overloaded or unavailable network).
- Check your subscription status with your operator (credit, SIM card valid, etc.).
- Make sure that you have not forwarded incoming calls.
- Make sure that you have not barred certain calls.
- Make sure that your tablet is not in aeroplane mode.

#### **The caller's name/number doesn't appear when a call is received**

- Check that you have subscribed to this service with your operator.
- Your caller may have concealed his name or number.

#### **I can't find my contacts**

- Make sure that your SIM card is not broken.
- Make sure that your SIM card is inserted properly.
- Import all contacts stored in SIM card to tablet.

#### **The sound quality of the calls is poor**

- Adjust the volume during a call by pressing the **Volume** key.
- Check the network strength. Move to a location with stronger signal strength.

• Make sure that the receiver, connector and speaker on your tablet are clean.

#### **I can't use the features described in the manual**

- Check with your operator to make sure that your subscription includes this service.
- • Make sure that this feature doesn't require an **Alcatel** accessory.

#### **When I select a number from my contacts, the number can't be dialled**

- Make sure that you have correctly recorded the number in your file.
- Make sure that you have selected the country code when calling an international number.

#### **I can't add a contact**

• Make sure that your SIM card contacts are not full: delete some files or save the files to the tablet.

#### **My callers can't leave messages on my voicemail**

• Contact your network operator to check service availability.

#### **I can't access my voicemail**

- Make sure that your operator's voicemail number is correctly entered in "Voicemail number".
- Try later if the network is busy.

#### **I can't send and receive MMS**

• Check your tablet storage as it might be full.
- Contact your network operator to check service availability and MMS parameters.
- Verify the server centre number or your MMS profile with your operator.
- The server centre may be swamped. Try again later.

# **SIM card PIN locked**

• Contact your network operator to obtain the PUK (Personal Unblocking Key) code.

## **I can't connect my tablet to my computer**

- Check to make sure the USB port is not broken. If it's not working, try another USB port on your computer.
- Make sure USB drivers are properly installed.
- If you are using a Windows computer, make sure it supports MTP mode. If you are using a Mac, make sure to install Android File Transfer from www. android.com/filetransfer/.

# **I can't download new files**

- Make sure that there is sufficient tablet storage space for your download.
- Select the microSD card as the location to store downloaded files.
- Check your subscription status with your operator.

## **The tablet can't be detected by others via Bluetooth**

• Make sure that Bluetooth is turned on and your tablet is visible to other users.

• Make sure that the two tablets are within Bluetooth's detection range.

## **The battery drains too fast**

- Make sure that you follow the complete charge time (minimum 210 minutes).
- After a partial charge, the battery level indicator may not be exact. Wait for at least 20 minutes after removing the charger to obtain an exact indication.
- Adjust the brightness of screen as appropriate.
- Extend the email auto-check interval for as long as possible.
- Update news and weather information on manual demand, or increase their auto-check interval.
- Exit background-running applications if they are not being used for extended periods of time.
- Turn off Bluetooth, Wi-Fi, or GPS when not in use.

**The tablet becomes warm following prolonged calls, game playing, internet surfing or running other complex applications**

• This heating is a normal consequence of the CPU handling excessive data. Ending the above actions will make your tablet return to normal temperature.

## **After a factory data reset is performed, I can't use my tablet without entering Google account credentials**

- After a reset is performed, you must enter the original Google account credentials that were used on this tablet.
- If you don't remember your Google account credentials, complete Google account recovery procedures.
- If you still cannot access your tablet, apply to the authorised repair centre, but remember that it will not be regarded as warranty case.

#### **I forget some passwords/codes/keys on tablet**

- Perform a factory data reset.
- If you still cannot access your tablet, apply to the authorised repair centre, but remember that it will not be regarded as a warranty case.

# **14 Specifications ......................**

**Processor :** MT8765B **Platform :** Android Q **Memory :** 16GB ROM + 1GB RAM **Dimensions (LxWxT) :** 187.7 x 107.8 x 9.4mm **Weight :** 240g **Display :** 600\*1024 **Network :** GSM: 850/900/1800/1900 UMTS: UMTS 1/2/5/8(9013X) UMTS 1/2/5/8(9013T) UMTS 1/2/4/5/(89013A) LTE: B1/3/7/8/20/28(9013X) B1/3/5/7/8/20/28/38/40/41(2540-2640MHz) (9013T)

B2/3/4/5/7/28/66(9013A)

(Band frequency and data speed are operator dependent.)

**GPS :**

GPS, A-GPS

**Connectivity :**

- Bluetooth BT4.2
- Wi-Fi 802.11  $a/b/g/n$
- 3.5 mm audio jack
- • Micro-USB

#### **Camera :**

- 2 megapixel front camera
- 2 megapixel rear camera

**Audio supported formats :**

WAV, MP3, MP2, AAC, AMR-NB, ARM-WB, MIDI, Vorbis, APE, AAC-plus v1, AAC-plus v2, FLAC, WMA, ADPCM

**Battery (1) :**

Capacity: 2580mAh

#### **Expansion Slot :**

 $(1)$  The original battery has undergone rigorous safety inspections to meet qualification standards, the use of non-original batteries may be dangerous.

microSD™ memory card (Availability of microSD card depends on market)

**Note:** Specifications are subject to change without prior notice.